中南财经政法大学课件学习缴费操作说明

一、登录中南财大自考助学云平台

[https://0144.whxunw.com/exam](https://0144.whxunw.com/exam/login.thtml)

更多关于[成人高考](https://www.hkcjw.com/chengjiao)[、自学考试](https://www.hkcjw.com/zikao)[、网络教育](https://www.hkcjw.com/wangjiao)[、开放大学](https://www.hkcjw.com/kaifang)相关的问题、请添[加湖北成](https://www.hkcjw.com/chengjiao) 人高考网老师微信给您详细的解答关于学历相关的问题。

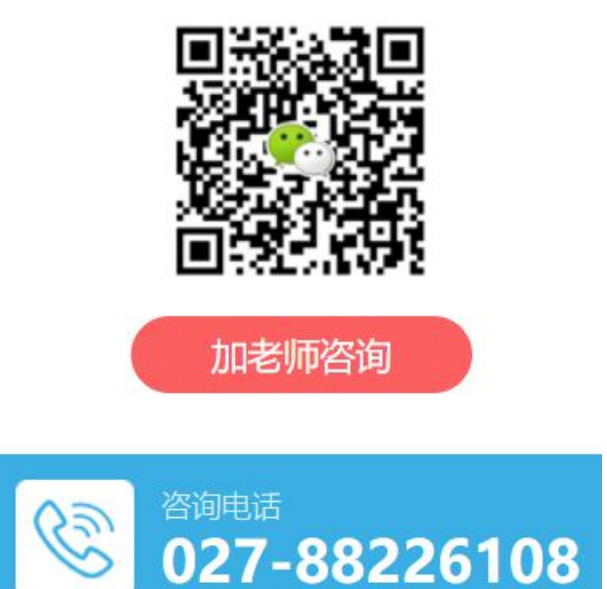

二、个人缴费

(一)选择已报名课程→批量缴费

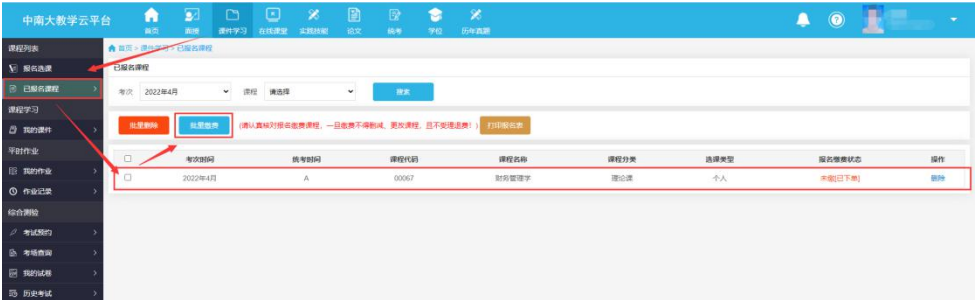

(二)点击校园支付

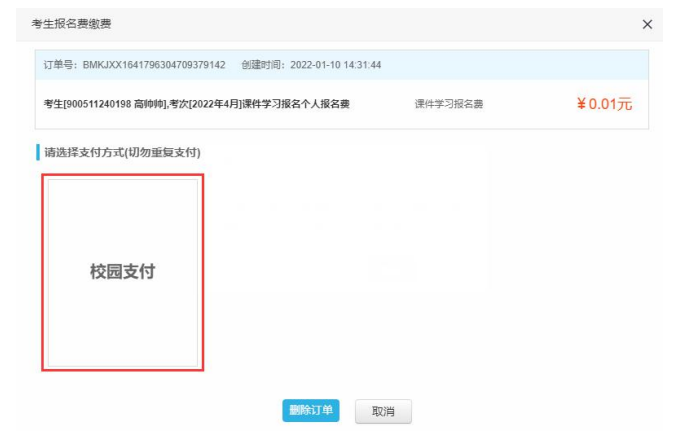

## (三)选择支付方式→确认支付→缴费完毕

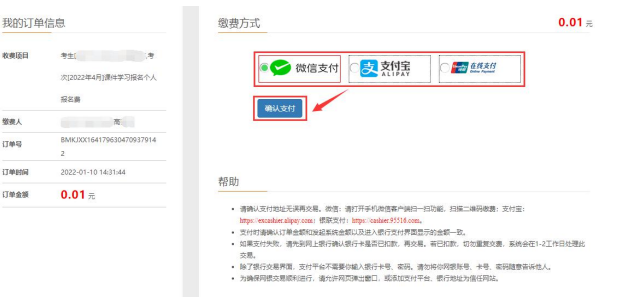

(四)开具发票:

学生在平台上点击右上角个人信息,选中订单中心,找到自己已 缴费的订单,在操作列点击开发票按钮按流程开具发票:

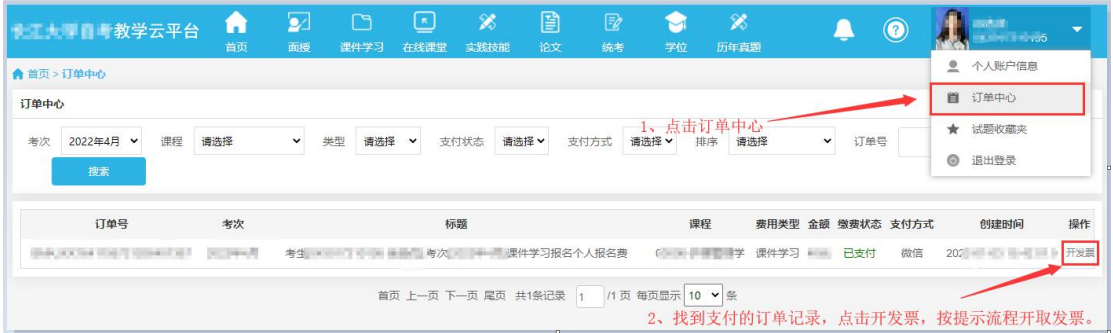

三、集体缴费(助学单位)→选择需要缴费的考生(科次)→批 量缴费

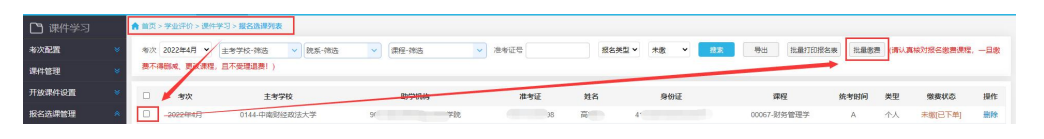

## (一)点击校园支付

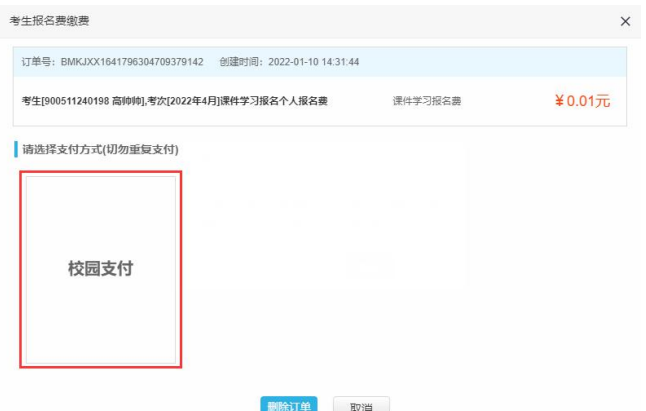

选择支付方式→确认支付→缴费完毕

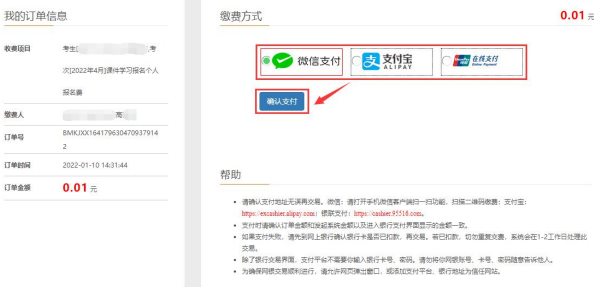

(二)开具发票:

助学机构在系统管理中,选择订单中心,找到需要开具发票的订 单记录,在操作列点击开具发票,按流程操作。

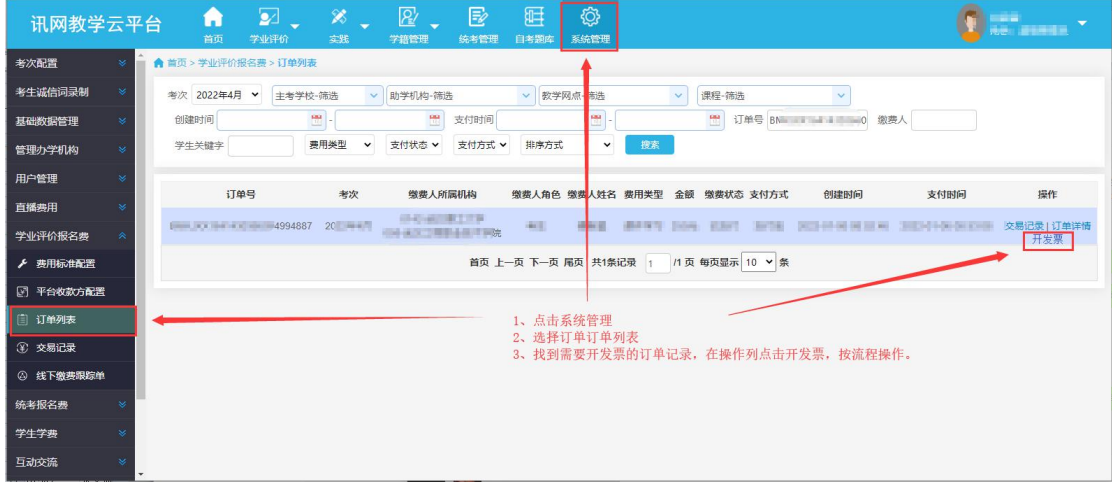